# ACI障害コードF199144、F93337、F381328、 F93241、F450296のトラブルシューティング :TCA

# 内容

### はじめに

バックグラウンド

### 障害:F199144

クイックスタートで問題に対処:F199144

1.コマンド「show platform internal hal I3 routingthresholds」

2. show platform internal hal health-statsコマンド

#### 次のステップの障害:F199144

### 障害:F93337

#### クイックスタートで障害に対処:F93337

1.コマンド「moquery -d 'comp/prov-VMware/ctrlr-[ ]- /vm-vm- 」

2.コマンド「moquery -c compRsHv | grep 'vm-1071'"

3.コマンド「moquery -c compHv -f 'comp.Hv.oid=="host-1068"'」

次のステップの障害:F93337

#### 障害:F93241

クイックスタートで障害に対処:F93241 1.コマンド「moquery -d 'comp/prov-VMware/ctrlr-[ ]- /vm-vm- 」 2.コマンド「moquery -c compRsHv | grep 'vm-1071"" 3.コマンド「moquery -c compHv -f 'comp.Hv.oid=="host-1068"'」

#### 次のステップの障害:F93241

### 障害:F381328

クイックスタートで障害に対処:F381328 1.ファブリック内のCRCを持つ最大数のインターフェイスをダンプする 2.ファブリック内の最大数のFCSをダンプする

次のステップの障害:F381328

Pythonのフォールト用スクリプト: F381328

### 障害:F450296

クイックスタートで障害に対処:F450296

1.コマンド「show platform internal hal health-stats asic-unit all」

次のステップの障害:F450296

# はじめに

このドキュメントでは、ACI障害コード(F199144、F93337、F381328、F93241、F450296)の修 正手順について説明します。

# バックグラウンド

Intersightに接続されたACIファブリックがある場合、お客様に代わってサービスリクエストが生 成され、この障害のインスタンスがIntersightに接続されたACIファブリック内で検出されたこと が示されます。

これは、[Proactive ACIエンゲージメント](https://www.cisco.com/c/ja_jp/support/docs/cloud-systems-management/application-policy-infrastructure-controller-apic/217576-about-proactive-aci-engagements.html)の一部として積極[的に](https://www.cisco.com/c/ja_jp/support/docs/cloud-systems-management/application-policy-infrastructure-controller-apic/217576-about-proactive-aci-engagements.html)監視されています。

このドキュメントでは、次の障害を修復するための次の手順について説明します。

# 障害:F199144

"Code" : "F199144",

"Description" : "TCA: External Subnet (v4 and v6) prefix entries usage current value (eqptcapacity Prefix "Dn" : "topology/pod-1/node-132/sys/eqptcapacity/fault-F199144"

この特定のエラーは、外部サブネットプレフィクスの現在の使用率が99 %を超えると発生します 。これは、これらのスイッチで処理されるルートに関して、ハードウェアの制限があることを示 唆しています。

### クイックスタートで問題に対処:F199144

1.コマンド「show platform internal hal I3 routingthresholds」

module-1# show platform internal hal l3 routingthresholds Executing Custom Handler function

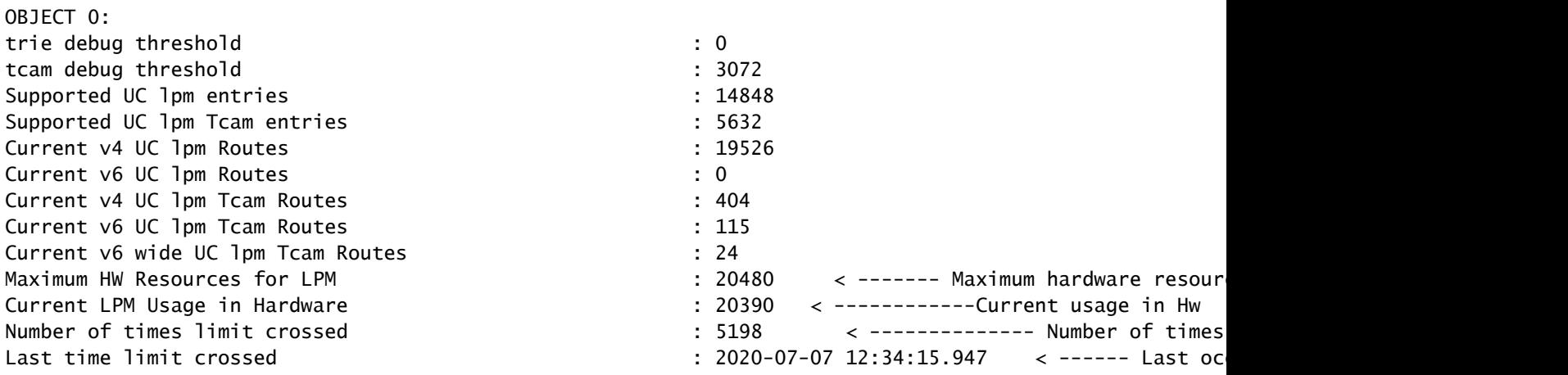

2. show platform internal hal health-statsコマンド

module-1# show platform internal hal health-stats No sandboxes exist |Sandbox\_ID: 0 Asic Bitmap: 0x0 |------------------------------------- L2 stats: ========= bds:  $\qquad \qquad$  : 249 ... l2\_total\_host\_entries\_norm : 4 L3 stats: ========= l3\_v4\_local\_ep\_entries : 40 max\_l3\_v4\_local\_ep\_entries : 12288 l3\_v4\_local\_ep\_entries\_norm : 0 l3\_v6\_local\_ep\_entries : 0 max\_l3\_v6\_local\_ep\_entries : 8192 l3\_v6\_local\_ep\_entries\_norm : 0 l3\_v4\_total\_ep\_entries : 221 max 13 v4 total ep entries : 24576 l3\_v4\_total\_ep\_entries\_norm : 0 l3\_v6\_total\_ep\_entries : 0 max\_l3\_v6\_total\_ep\_entries : 12288 13 v6 total ep entries norm : 0 max\_l3\_v4\_32\_entries : 49152 total\_l3\_v4\_32\_entries : 6294 l3\_v4\_total\_ep\_entries : 221 l3\_v4\_host\_uc\_entries : 6073 l3\_v4\_host\_mc\_entries : 0 total\_l3\_v4\_32\_entries\_norm : 12 max\_l3\_v6\_128\_entries : 12288 total\_l3\_v6\_128\_entries : 17 l3\_v6\_total\_ep\_entries : 0 l3\_v6\_host\_uc\_entries : 17 l3\_v6\_host\_mc\_entries : 0 total\_l3\_v6\_128\_entries\_norm : 0 max\_13\_1pm\_entries : 20480 < ---------- Maximum l3\_lpm\_entries : 19528 < ------------- Current L3 LPM entries l3\_v4\_lpm\_entries : 19528 l3\_v6\_lpm\_entries : 0 l3\_lpm\_entries\_norm : 99 max\_l3\_lpm\_tcam\_entries : 5632 max\_l3\_v6\_wide\_lpm\_tcam\_entries: 1000 l3\_lpm\_tcam\_entries : 864 l3\_v4\_lpm\_tcam\_entries : 404 l3\_v6\_lpm\_tcam\_entries : 460 l3\_v6\_wide\_lpm\_tcam\_entries : 24 l3\_lpm\_tcam\_entries\_norm : 15 l3\_v6\_lpm\_tcam\_entries\_norm : 2 13\_host\_uc\_entries l3\_v4\_host\_uc\_entries : 6073 l3\_v6\_host\_uc\_entries : 17 max\_uc\_ecmp\_entries : 32768 uc\_ecmp\_entries : 250 uc\_ecmp\_entries\_norm : 0 max\_uc\_adj\_entries : 8192 uc\_adj\_entries : 261 uc\_adj\_entries\_norm : 3 vrfs : 150 infra\_vrfs : 0

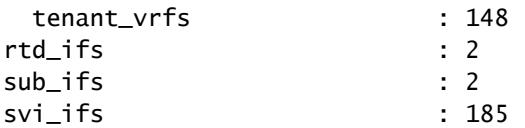

1.各スイッチが処理する必要があるルートの数を減らし、ハードウェアモデルに定義されたスケ ーラビリティに準拠するようにします。スケーラビリティガイドについては、 [https://www.cisco.com/c/en/us/td/docs/switches/datacenter/aci/apic/sw/4-x/verified-](/content/en/us/td/docs/switches/datacenter/aci/apic/sw/4-x/verified-scalability/Cisco-ACI-Verified-Scalability-Guide-412.html)<u>scalability/Cisco-ACI-Verified-Scalability-Guide-412.html</u>を参照してください。

2.スケールに基づいて転送スケールプロファイルを変更することを検討します。 [https://www.cisco.com/c/en/us/td/docs/switches/datacenter/aci/apic/sw/all/forwarding-scale](/content/en/us/td/docs/switches/datacenter/aci/apic/sw/all/forwarding-scale-profiles/cisco-apic-forwarding-scale-profiles/m-overview-and-guidelines.html)[profiles/cisco-apic-forwarding-scale-profiles/m-overview-and-guidelines.html](/content/en/us/td/docs/switches/datacenter/aci/apic/sw/all/forwarding-scale-profiles/cisco-apic-forwarding-scale-profiles/m-overview-and-guidelines.html)

3. L3Outから0.0.0.0/0サブネットを削除し、必要なサブネットのみを設定する

4. Gen 1を使用している場合は、ハードウェアをGen 1からGen 2にアップグレードします。Gen 2スイッチでは20,000以上の外部V4ルートが許可されるためです。

# 障害:F93337

"Code" : "F93337",

"Description" : "TCA: memory usage current value(compHostStats15min:memUsageLast) value 100% raised abo "Dn" : "comp/prov-VMware/ctrlr-[FAB4-AVE]-vcenter/vm-vm-1071/fault-F93337"

この特定のエラーは、VMホストがしきい値を超えてメモリを消費している場合に発生します。 APICはVCenterを介してこれらのホストを監視します。Comp:HostStats15minは、15分間のサン プリング間隔におけるホストの最新の統計情報を表すクラスです。このクラスは5分ごとに更新さ れます。

クイックスタートで障害に対処:F93337

1.コマンド「moquery -d 'comp/prov-VMware/ctrlr-[<DVS>]-<VCenter>/vm-vm-<VM id from the fault's DN>'」

このコマンドは、影響を受けるVMに関する情報を提供します

# comp.Vm oid : vm-1071 cfgdOs : Ubuntu Linux (64-bit) childAction : descr :

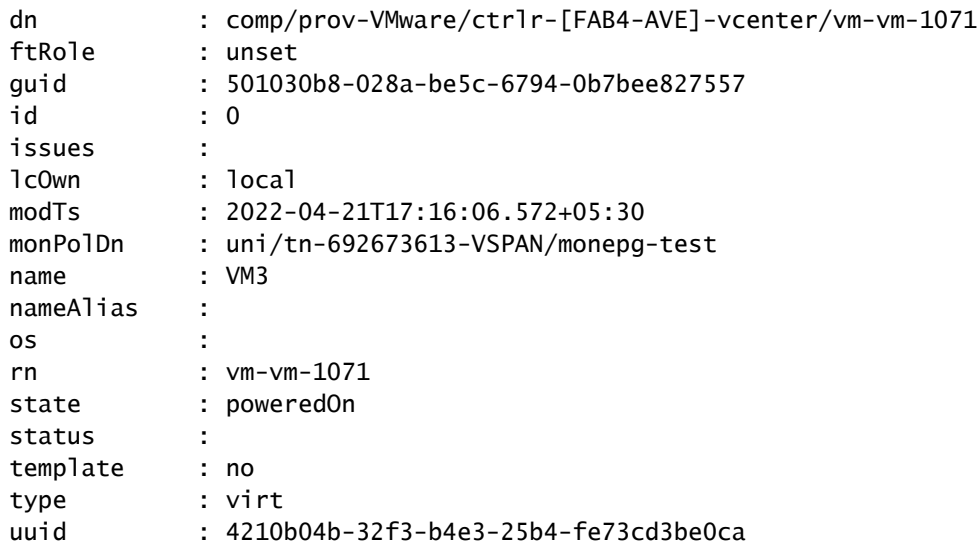

2.コマンド「moquery -c compRsHv | grep 'vm-1071'"

このコマンドは、VMがホストされているホストに関する情報を提供します。この例では、VMは host-347にあります

```
apic2# moquery -c compRsHv | grep vm-1071
dn : comp/prov-VMware/ctrlr-[FAB4-AVE]-vcenter/vm-vm-1071/rshv-[comp/prov-VMware/ctrlr-[FAB4-
```
3.コマンド「moquery -c compHv -f 'comp.Hv.oid=="host-1068"'」

このコマンドは、ホストに関する詳細情報を表示します

apic2# moquery -c compHv -f 'comp.Hv.oid=="host-1068"' Total Objects shown: 1

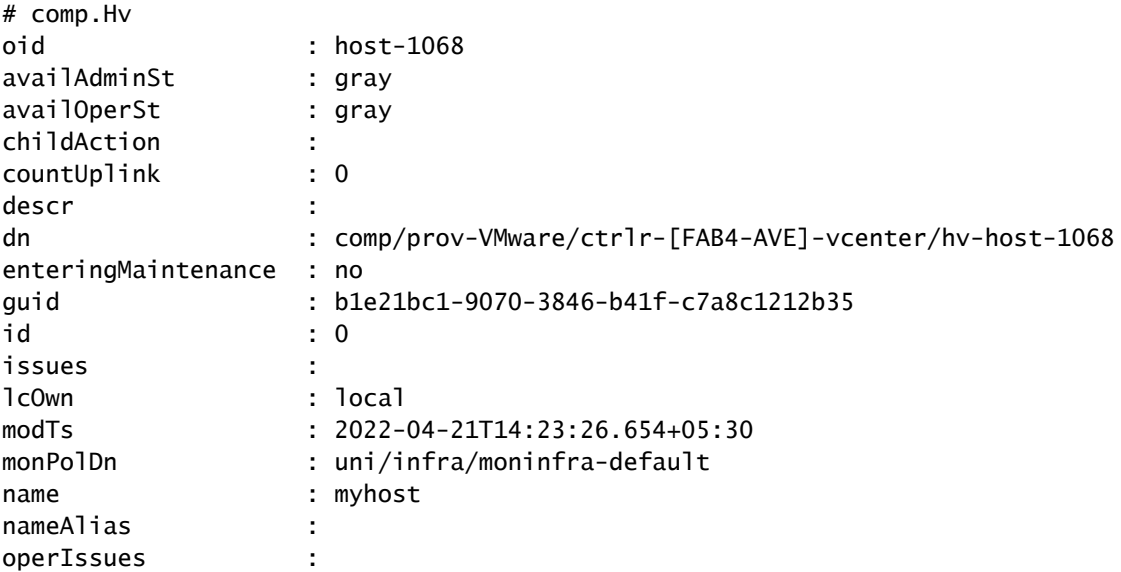

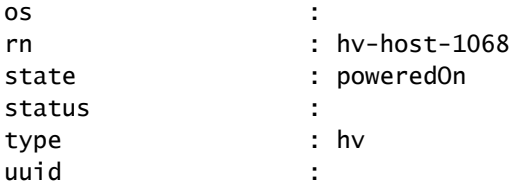

1.ホスト上のVMに割り当てられたメモリを変更します。

2.メモリが予期されている場合は、統計収集ポリシーを作成してしきい値を変更することで、障 害を抑制できます。

a. VMのテナントの下に、新しいモニタリングポリシーを作成します。

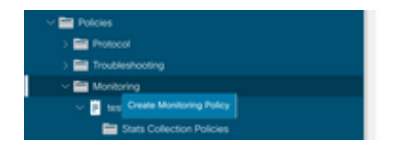

b. Monitoringポリシーの下で、stats collection policyを選択します。

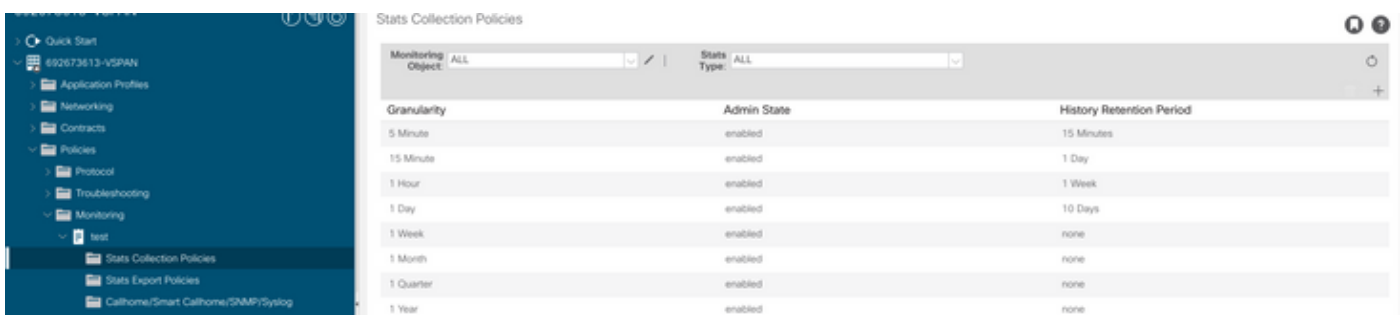

 c. Monitoring objectドロップダウンの横にある編集アイコンをクリックし、モニタリングオブジ ェクトとして仮想マシン(comp.Vm)を確認します。送信後、「監視オブジェクト」ドロップダウ ンからcompVmオブジェクトを選択します。

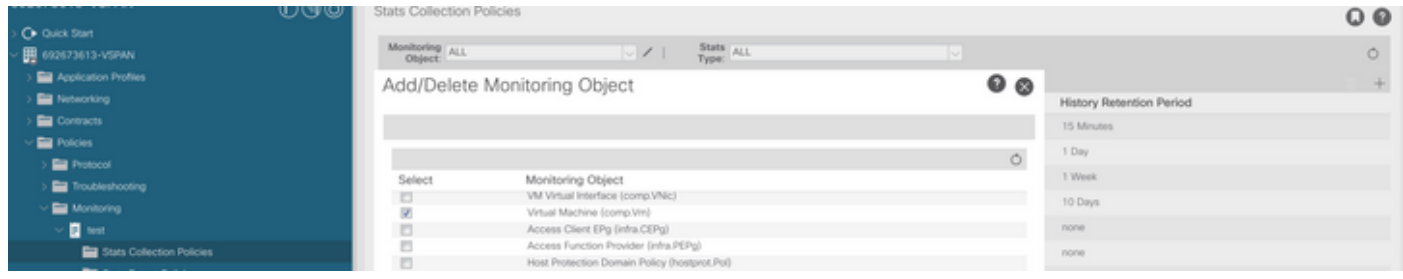

d. Stats typeの横にあるeditアイコンをクリックし、CPU Usageをチェックします。

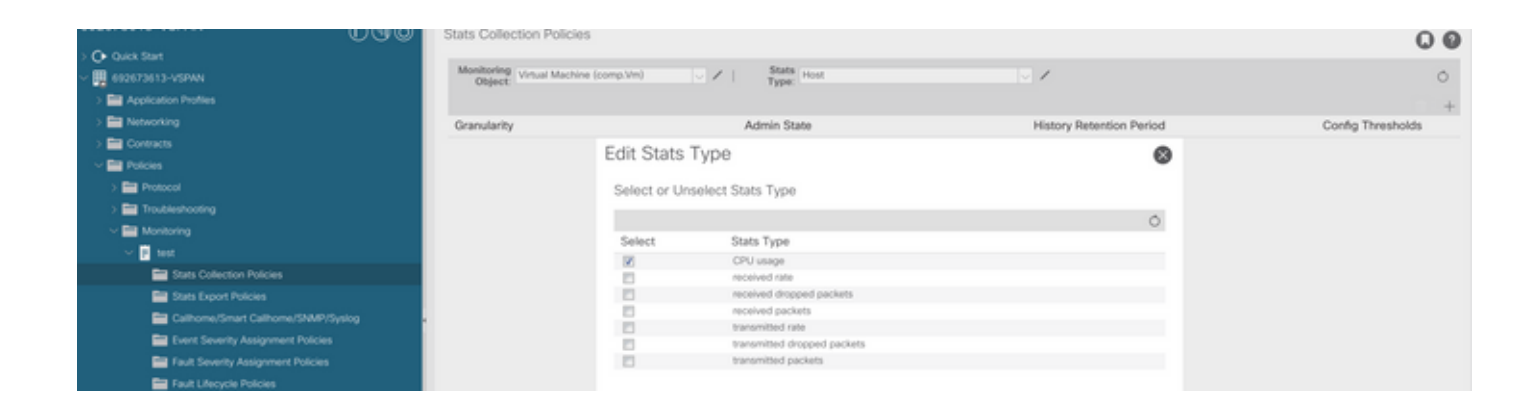

 e. stats typeドロップダウンからselect hostをクリックし、+記号をクリックしてGranularity、 Admin state、およびHistory Rentention Periodを入力し、updateをクリックします。

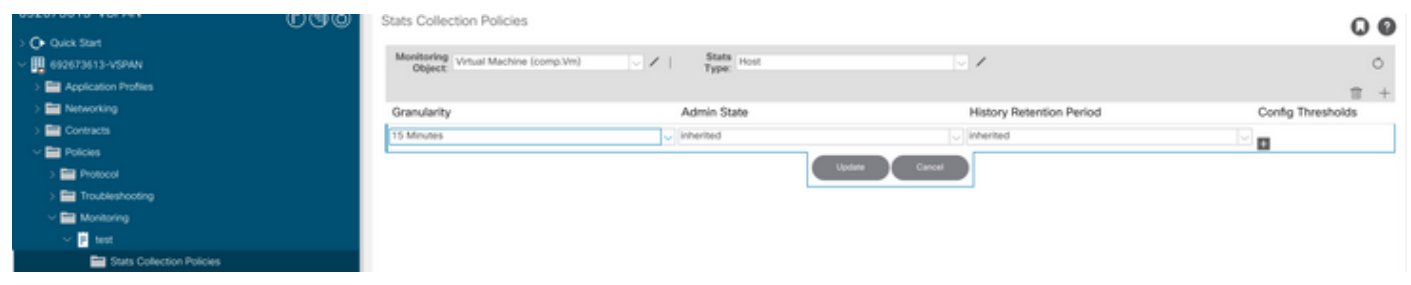

 f. config thresholdの下の+記号をクリックし、プロパティとして「memory usage maximum value」を追加します。

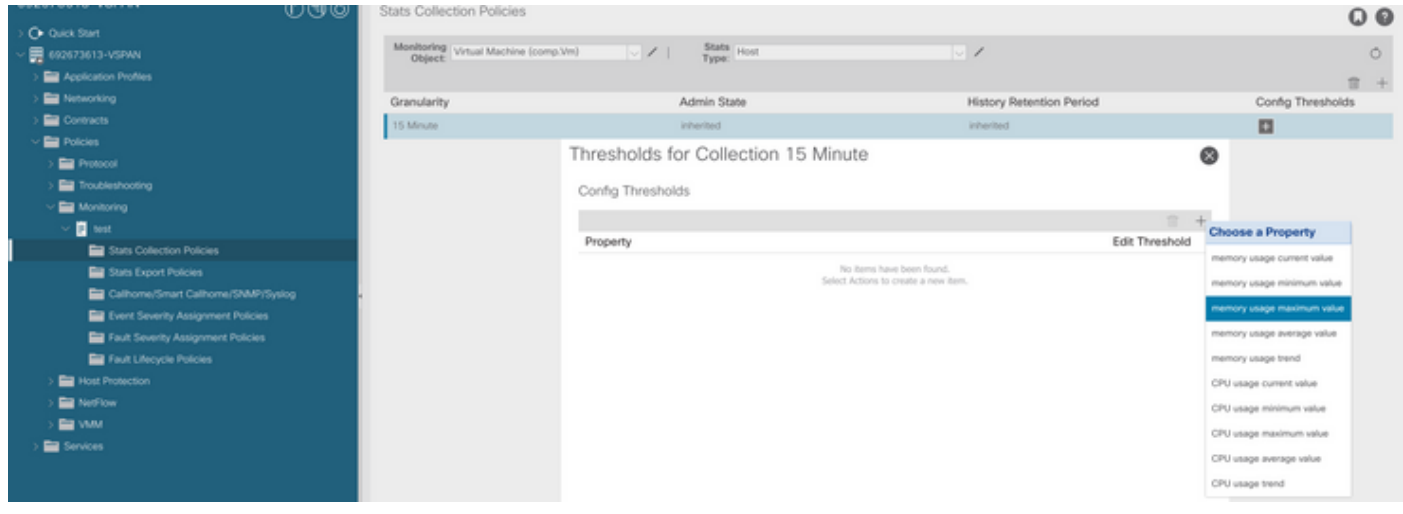

g. normalの値を適切なしきい値に変更します。

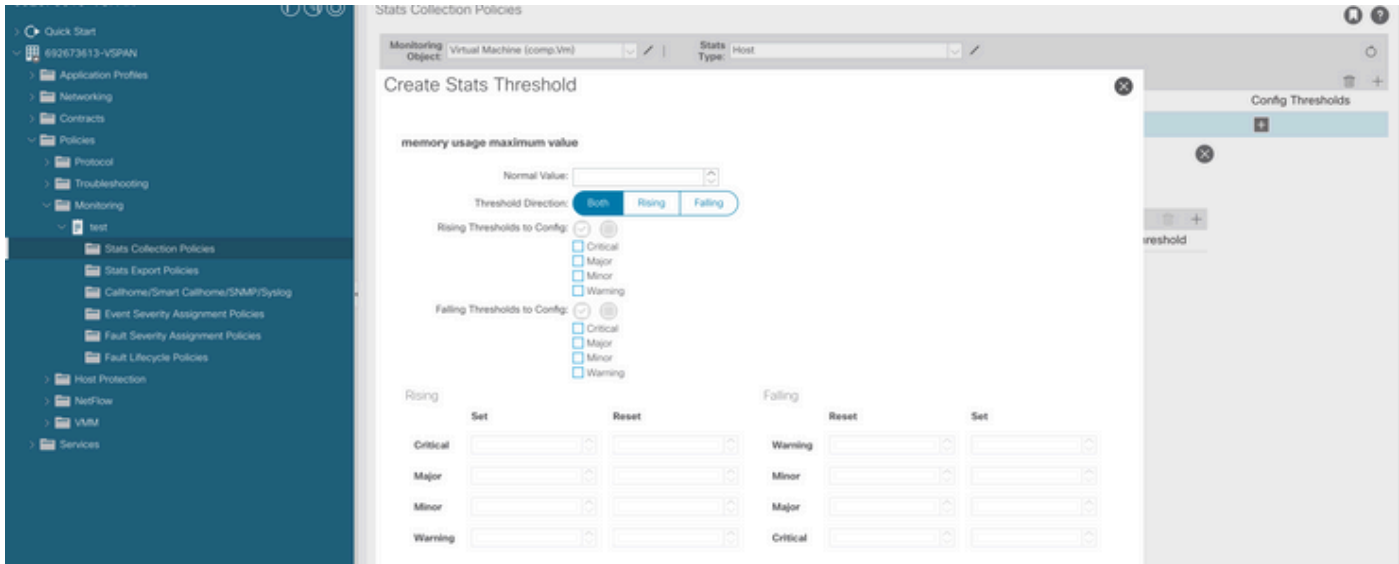

### h. EPGでモニタリングポリシーを適用します。

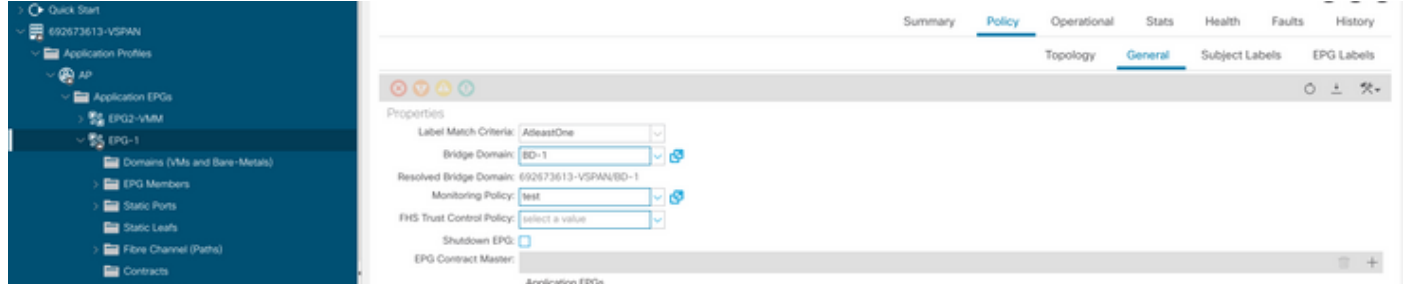

 I.ポリシーがVMに適用されているかどうかを確認するには、「moquery -c compVm -f 'comp.Vm.oid = "vm-<vm-id>"」を実行します。

apic1# moquery  $-c$  compVm  $-f$  'comp.Vm.oid == "vm-1071"' | grep monPolDn monPolDn : uni/tn-692673613-VSPAN/monepg-test <== Monitoring Policy test has been applied

障害:F93241

"Code" : "F93241", "Description" : "TCA: CPU usage average value(compHostStats15min:cpuUsageAvg) value 100% raised above t "Dn" : "comp/prov-VMware/ctrlr-[FAB4-AVE]-vcenter/vm-vm-1071/fault-F93241"

この特定のエラーは、VMホストがしきい値を超えてCPUを消費している場合に発生します。 APICはVCenterを介してこれらのホストを監視します。Comp:HostStats15minは、15分間のサン プリング間隔におけるホストの最新の統計情報を表すクラスです。このクラスは5分ごとに更新さ れます。

## クイックスタートで障害に対処:F93241

1.コマンド「moquery -d 'comp/prov-VMware/ctrlr-[<DVS>]-<VCenter>/vm-vm-<VM id from the fault's DN>'」

このコマンドは、影響を受けるVMに関する情報を提供します

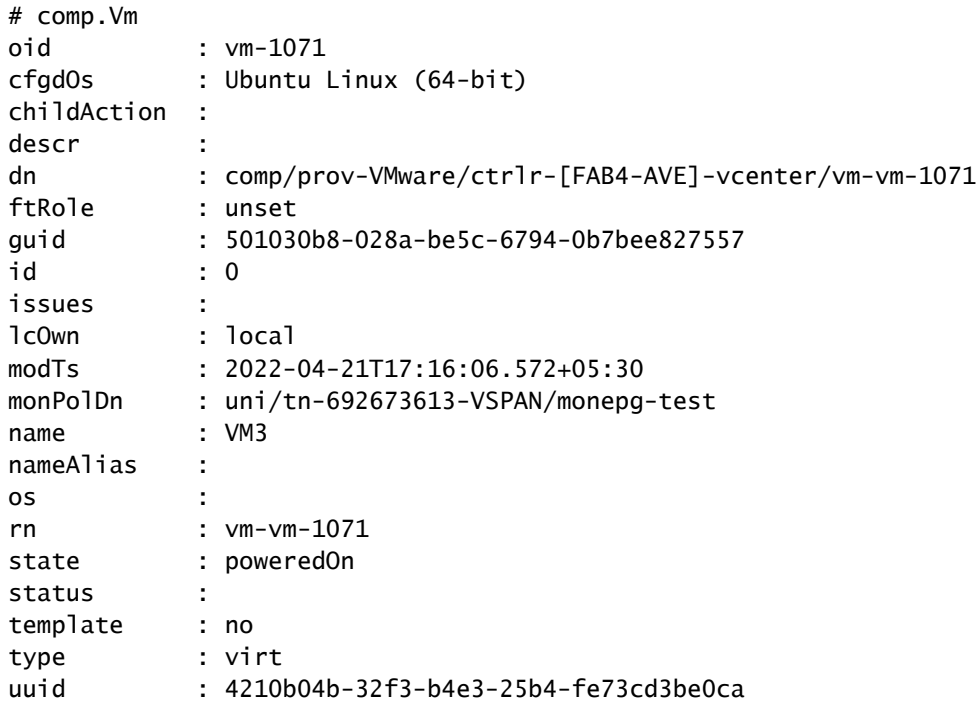

2.コマンド「moquery -c compRsHv | grep 'vm-1071'''

このコマンドは、VMがホストされているホストに関する情報を提供します。この例では、VMは host-347にあります

apic2# moquery -c compRsHv | grep vm-1071 dn : comp/prov-VMware/ctrlr-[FAB4-AVE]-vcenter/vm-vm-1071/rshv-[comp/prov-VMware/ctrlr-[FAB4-

3.コマンド「moquery -c compHv -f 'comp.Hv.oid=="host-1068"'」

このコマンドは、ホストに関する詳細情報を表示します

apic2# moquery -c compHv -f 'comp.Hv.oid=="host-1068"'

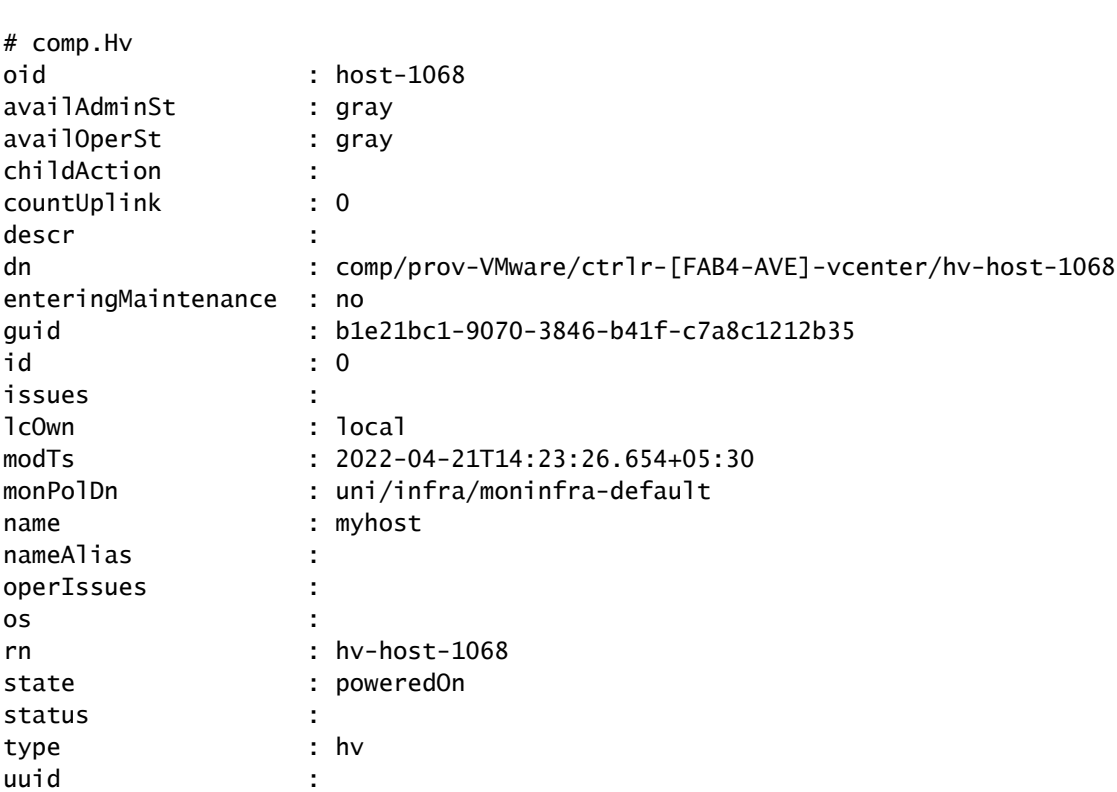

Total Objects shown: 1

1.ホスト上のVMに割り当てられたCPUをアップグレードします。

2. CPUが予期されている場合は、統計収集ポリシーを作成してしきい値を変更することで、障害 を抑制できます。

a. VMのテナントの下に、新しいモニタリングポリシーを作成します。

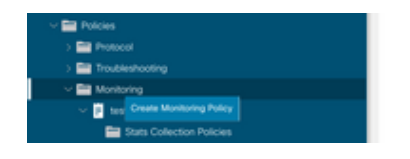

b. Monitoringポリシーの下で、stats collection policyを選択します。

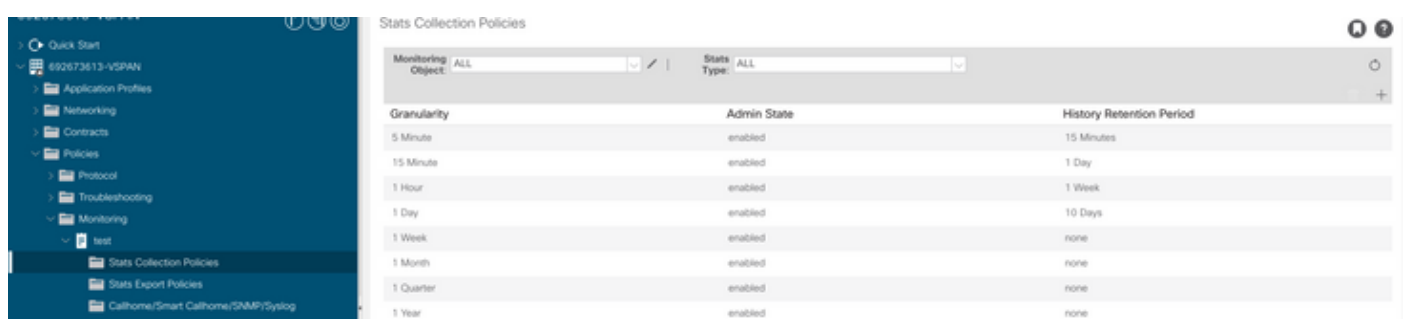

c. Monitoring objectドロップダウンの横にある編集アイコンをクリックし、モニタリングオブジ

ェクトとして仮想マシン(comp.Vm)を確認します。送信後、「監視オブジェクト」ドロップダウ ンからcompVmオブジェクトを選択します。

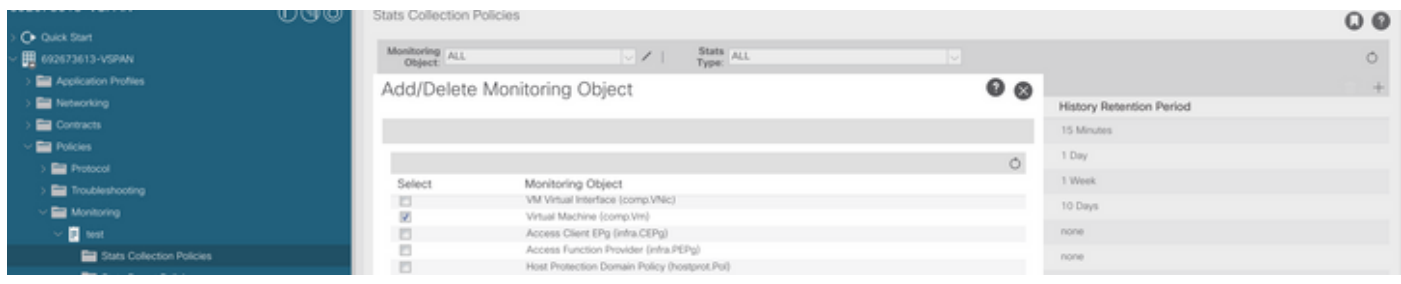

d. Stats typeの横にあるeditアイコンをクリックし、CPU Usageをチェックします。

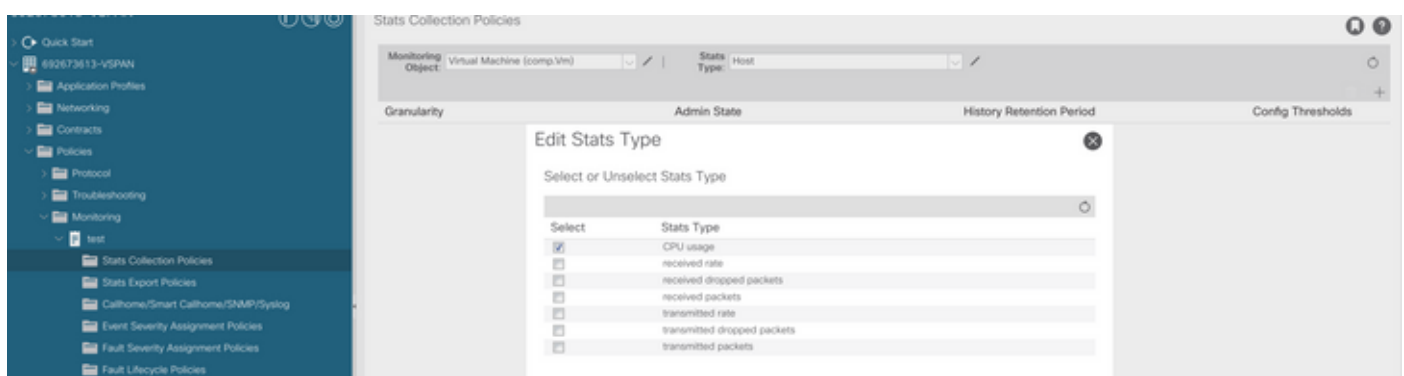

 e. stats typeドロップダウンからselect hostをクリックし、+記号をクリックしてGranularity、 Admin state、およびHistory Rentention Periodを入力し、updateをクリックします。

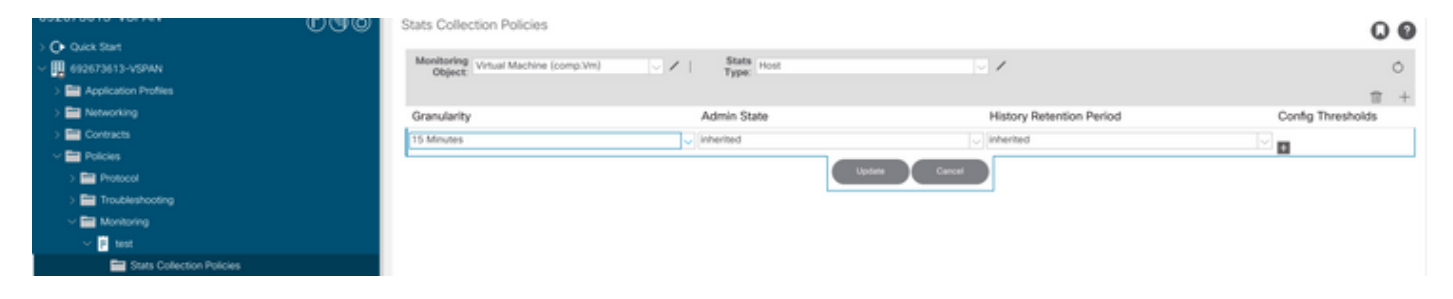

 f. config thresholdの下の+記号をクリックして、プロパティとして「CPU usage maximum value」を追加します。

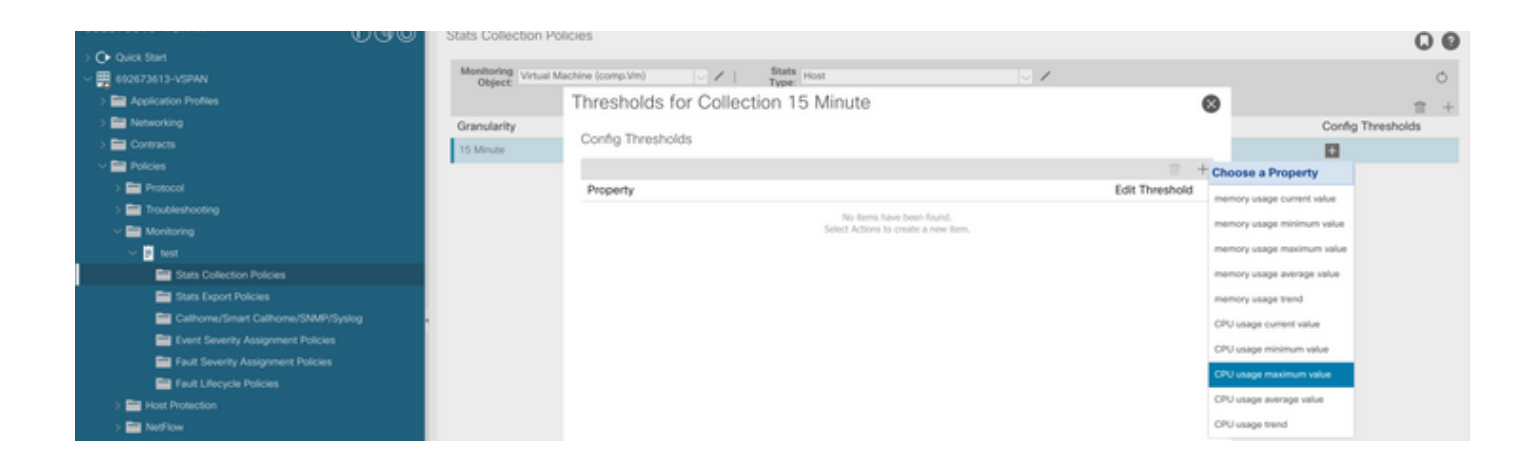

### g. normalの値を適切なしきい値に変更します。

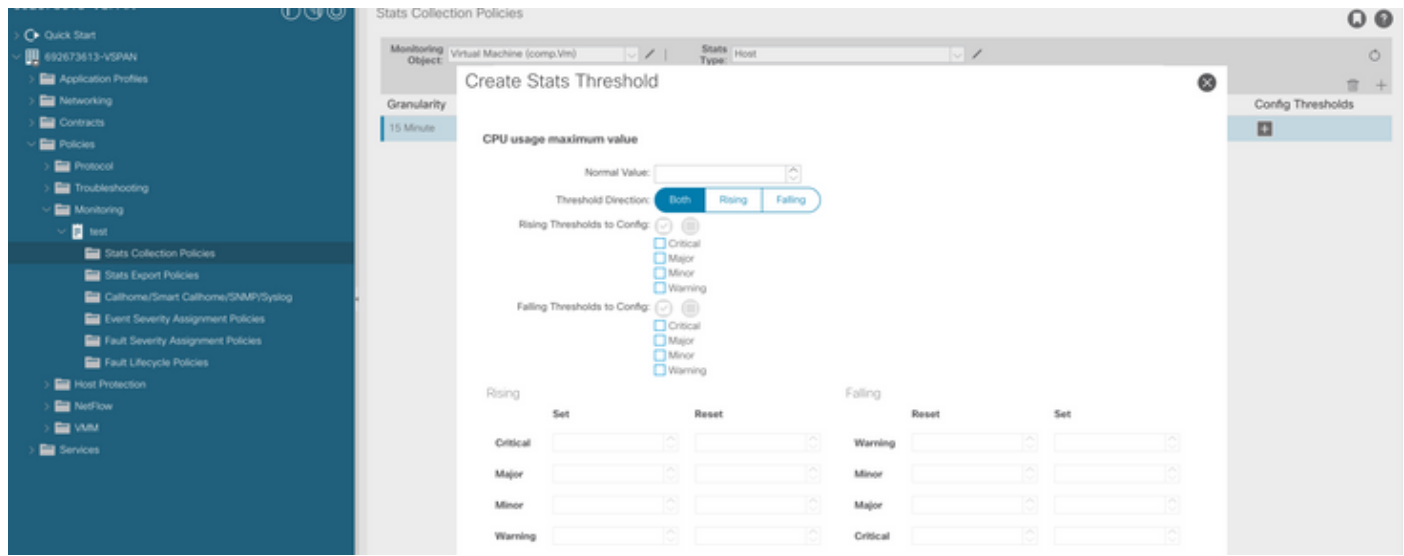

### h. EPGでモニタリングポリシーを適用します。

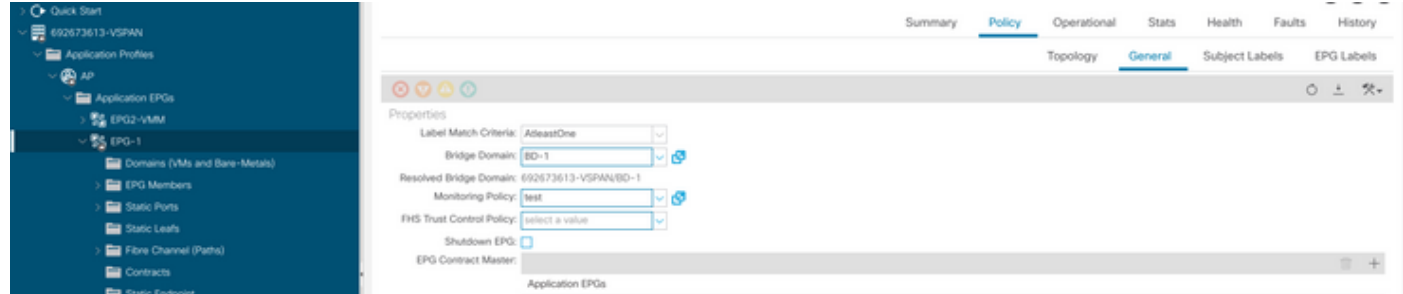

 I.ポリシーがVMに適用されているかどうかを確認するには、「moquery -c compVm -f 'comp.Vm.oid = "vm-<vm-id>"」を実行します。

apic1# moquery -c compVm -f 'comp.Vm.oid == "vm-1071"' | grep monPolDn monPolDn : uni/tn-692673613-VSPAN/monepg-test <== Monitoring Policy test has been applied

障害:F381328

"Code" : "F381328", "Description" : "TCA: CRC Align Errors current value(eqptIngrErrPkts5min:crcLast) value 50% raised abov "Dn" : "topology/

/

/sys/phys-<[interface]>/fault-F381328"

この特定の障害は、インターフェイスのCRCエラーがしきい値を超えると発生します。CRCエラ ーには、FCSエラーとCRCストンプエラーの2つの一般的なタイプがあります。CRCエラーは、 カットスルースイッチドパスによって伝播され、初期FCSエラーの結果です。ACIはカットスル ースイッチングに従うため、これらのフレームは最終的にACIファブリックを通過し、パスに沿 ってストンプCRCエラーが発生します。これは、CRCエラーのあるすべてのインターフェイスが 障害であるとは限りません。CRCの原因を特定し、問題のあるSFP/ポート/ファイバを修正する ことを推奨します。

クイックスタートで障害に対処:F381328

1.ファブリック内のCRCを持つ最大数のインターフェイスをダンプする

moquery -c rmonEtherStats -f 'rmon.EtherStats.cRCAlignErrors>="1"' | egrep "dn|cRCAlignErrors" | egrep topology/pod-1/node-103/sys/phys-[eth1/50]/dbgEtherStats 399158 topology/pod-1/node-101/sys/phys-[eth1/51]/dbgEtherStats 399158 topology/pod-1/node-1001/sys/phys-[eth2/24]/dbgEtherStats 399158

2.ファブリック内の最大数のFCSをダンプする

moquery -c rmonDot3Stats -f 'rmon.Dot3Stats.fCSErrors>="1"' | egrep "dn|fCSErrors" | egrep -o "\S+\$" |

### 次のステップの障害:F381328

1.ファブリックにFCSエラーがある場合は、それらのエラーに対処します。これらのエラーは通 常、レイヤ1の問題を示しています。

2.フロントパネルポートにCRCストンプエラーがある場合は、ポート上の接続デバイスをチェッ クし、そのデバイスからストンプが発生している理由を特定します。

Pythonのフォールト用スクリプト: F381328

このプロセス全体は、Pythonスクリプトを使用して自動化することもできます。 [https://www.cisco.com/c/en/us/support/docs/cloud-systems-management/application-policy](https://www.cisco.com/c/ja_jp/support/docs/cloud-systems-management/application-policy-infrastructure-controller-apic/217577-how-to-use-fcs-and-crc-troubleshooting-s.html)[infrastructure-controller-apic/217577-how-to-use-fcs-and-crc-troubleshooting-s.html](https://www.cisco.com/c/ja_jp/support/docs/cloud-systems-management/application-policy-infrastructure-controller-apic/217577-how-to-use-fcs-and-crc-troubleshooting-s.html)を参照してく ださい。

# 障害:F450296

"Code" : "F450296", "Description" : "TCA: Multicast usage current value(eqptcapacityMcastEntry5min:perLast) value 91% raise "Dn" : "sys/eqptcapacity/fault-F450296"

この特定のエラーは、マルチキャストエントリの数がしきい値を超えると発生します。

クイックスタートで障害に対処:F450296

1.コマンド「show platform internal hal health-stats asic-unit all」

module-1# show platform internal hal health-stats asic-unit all |Sandbox\_ID: 0 Asic Bitmap: 0x0 |------------------------------------- L2 stats: ========= bds: 1979 max bds:  $\frac{3500}{ }$ external\_bds: : 0 vsan\_bds: : 0 legacy\_bds: : 0 regular\_bds: : 0 control\_bds: : 0 fds : 1976 max\_fds : 3500 fd\_vlans : 0

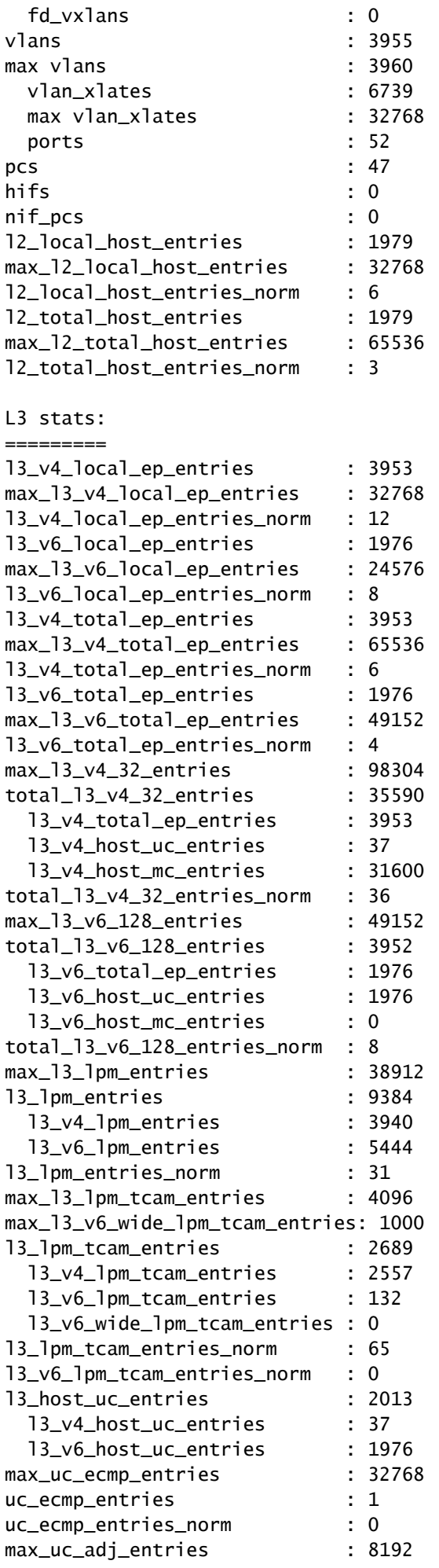

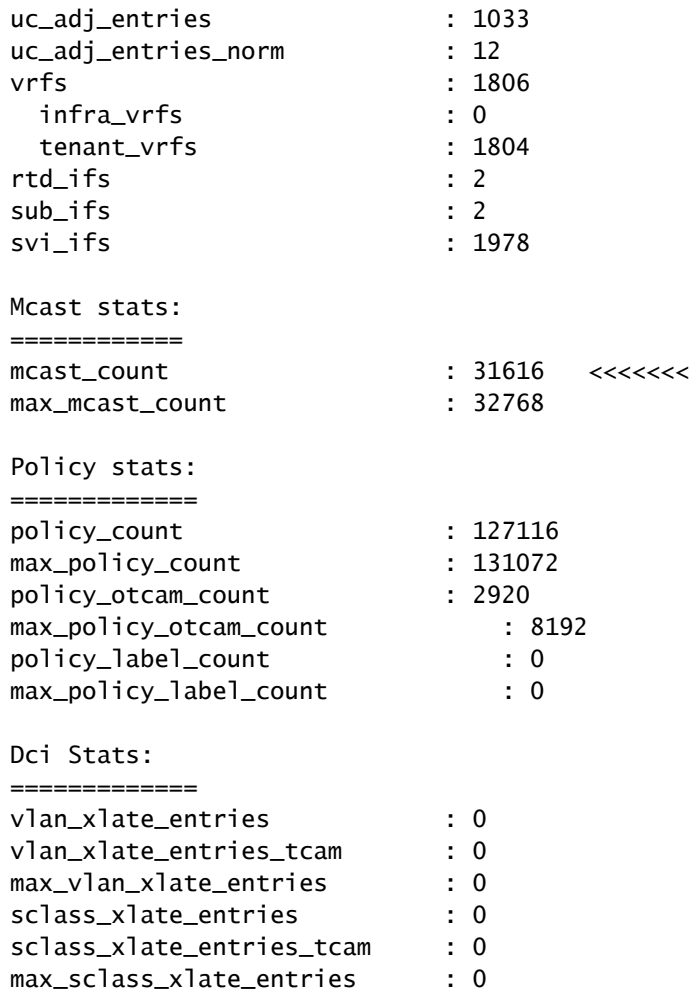

1.一部のマルチキャストトラフィックを他のリーフに移動することを検討します。

2.さまざまな転送スケールプロファイルを使用してマルチキャストの規模を拡大する。 [https://www.cisco.com/c/en/us/td/docs/switches/datacenter/aci/apic/sw/all/forwarding-scale](/content/en/us/td/docs/switches/datacenter/aci/apic/sw/all/forwarding-scale-profiles/cisco-apic-forwarding-scale-profiles/m-forwarding-scale-profiles-523.html)[profiles/cisco-apic-forwarding-scale-profiles/m-forwarding-scale-profiles-523.htmlを](/content/en/us/td/docs/switches/datacenter/aci/apic/sw/all/forwarding-scale-profiles/cisco-apic-forwarding-scale-profiles/m-forwarding-scale-profiles-523.html)参照してくだ さい。

翻訳について

シスコは世界中のユーザにそれぞれの言語でサポート コンテンツを提供するために、機械と人に よる翻訳を組み合わせて、本ドキュメントを翻訳しています。ただし、最高度の機械翻訳であっ ても、専門家による翻訳のような正確性は確保されません。シスコは、これら翻訳の正確性につ いて法的責任を負いません。原典である英語版(リンクからアクセス可能)もあわせて参照する ことを推奨します。